### <span id="page-0-3"></span> **Dell™ OpenManage™ Software - Schnellinstallationshandbuch**

- [Wert des Dell-Systems maximieren](#page-0-0)
- [Dell OpenManage Systems Management: Software-Kit](#page-0-1)
- [CD-Inhalt](#page-0-2)
- [Inhalt des Abonnement-Dienst-Kits](#page-1-0)
- [Überblick über Systems Management Software](#page-1-1)

[Installation des Betriebssystems anhand des Dell Systems-](#page-4-0)[Build- und Aktualisierungs-Dienstprogramms](#page-4-0)

- [Systems Management Software auf](#page-5-0) einem Managed [System installieren](#page-5-0)
- [Systems Management Software auf](#page-7-0) einer [Management Station](#page-7-0) installieren
- **O** [Treiber und Dienstprogramme](#page-9-0) [aktualisieren](#page-9-0)
- [Sicherheits-Patches und Hotfixes](#page-11-0)
- [So erhalten Sie technische Unterstützung](#page-11-1)

Das *Dell OpenManage Software***-***Schnellinstallationshandbuch* steht auf den folgenden CDs auf Englisch, Französisch, Deutsch, Spanisch, Japanisch und in vereinfachtem Chinesisch zur Verfügung:

- *CD Dell Systems Build and Update Utility*
- *CD Dell Systems Console and Agent*
- *CD Dell Systems Service and Diagnostics Tools*
- *CD Dell Systems Documentation*

# <span id="page-0-0"></span>**Wert des Dell-Systems maximieren**

Mit der Verwendung der gelieferten CDs wird Ihr System schnell betriebsbereit. Sie können konsistente und zuverlässige Ergebnisse erzielen und einen störungsfreien Betrieb sicherstellen. Die CDs enthalten:

- **Fortschrittliche Betriebssysteminstallation** Vermindert die Installationszeit für Microsoft® Windows®-, Red Hat® Enterprise Linux®- und SUSE® Linux Enterprise Server-Betriebssysteme durch ein einfach zu verstehendes Einzelschrittverfahren.
- **Setup und Konfiguration** Stellt die notwendigen Hilfsprogramme zum Einrichten und Konfigurieren von Dell™- Systemen und -Software bereit. Mit diesen Hilfsprogrammen können RAID-Controller und Netzwerkadapter von Dell automatisch ermittelt und konfiguriert werden.
- **Dienstprogramme, Treiber und Diagnose** Hiermit können Sie Dell-Softwaretreiber und Diagnosedisketten anzeigen und erstellen.
- **Systems Management** Installiert Dell OpenManage™-Softwareanwendungen, um maximale Zuverlässigkeit und Verfügbarkeit Ihrer Systeme zu gewährleisten. Diese Anwendungen stellen die notwendigen Hilfsprogramme zur Überwachung, Diagnose und Aktualisierung Ihrer Systeme im Remote-Zugriff bereit.
- **Dokumentation** Bietet schnellen Zugriff auf vorhandene Systeme, Systems Management Software, RAID-Controller und periphere Dokumente in unterstützten Sprachen.

**ANMERKUNG:** Um Dokumentationen zu Systemen anzuzeigen, auf denen Red Hat Enterprise Linux- oder Ø SUSE Linux Enterprise Server-Betriebssysteme ausgeführt werden, starten Sie im entsprechenden Sprachverzeichnis die Datei **index.htm**, die sich auf der CD *Dell Systems Documentation* befindet.

[Zurück zum Seitenanfang](#page-0-3)

## <span id="page-0-1"></span>**Dell OpenManage Systems Management: Software-Kit**

Das Software-Kit zu Dell OpenManage Systems Management umfasst vier CDs. Der Inhalt der CDs wird unten beschrieben.

## <span id="page-0-2"></span>**CD-Inhalt**

Das Systems Management-Software-Kit enthält die folgenden CDs:

- Die CD *Dell Systems Build and Update Utility* ist eine startfähige CD, auf der die Hilfsprogramme zur Verfügung stehen, die Sie zum Konfigurieren und Bereitstellen Ihrer Dell-Systeme und zum Installieren des Betriebssystems benötigen.
- Die CD *Dell Systems Console and Agent* enthält die Systems Management-Softwareprodukte, einschließlich Dell OpenManage Server Administrator. Sie enthält auch die neuesten Dell Systems Management-Konsole-Produkte, einschließlich Dell OpenManage IT Assistant, Dell Remote Access Controller-Hilfsprogramme, die Verwaltungs-Dienstprogrammkonsole des Baseboard-Verwaltungs-Controllers (BMC-Dienstprogramme), sowie das Active Directory-Snap-In-Dienstprogramm.
- Die CD Dell Systems Service and Diagnostics Tools enthält die Hilfsprogramme, die Sie zur Konfiguration Ihres Systems benötigen, und liefert die neuesten Diagnose- und Dell-optimierten Treiber für Ihr System.
- Die CD Dell Systems Documentation hält Sie mit Dokumentationen für Systeme, Systems Management Software-Produkte, Peripheriegeräte und RAID-Controller auf dem Laufenden.

## <span id="page-1-0"></span>**Inhalt des Abonnement-Dienst-Kits**

Das Software-Kit zu Dell OpenManage Systems Management steht auch in Form eines Abonnement-Dienst-Kits zur Verfügung. Das Abonnenment-Dienst-Kit enthält den Inhalt des Dell Systems Management-Software-Kits in DVD-Format. Das Abonnement-Dienst-Kit enthält auch die DVD *Dell Server Updates*. Die DVD Dell Server Updates ist nur im Abonnement-Dienst-Kit enthalten und stellt neuere Softwareversionen für Ihr System über die Dell OpenManage Server Update Utility (SUU) und Dell Update Packages (DUP) bereit.

Mit Ausnahme der CD *Dell Systems Documentation* enthalten alle CDs sowie die DVD Infodateien, in denen sich die neuesten Produktinformationen befinden.

Vergleichen Sie den Inhalt des Systemzubehörkartons mit dem Lieferschein bzw. der Rechnung, der/die dem System beiliegt. Sollten Komponenten fehlen oder beschädigt sein, ist Dell innerhalb von 30 Tagen nach Rechnungsstellung telefonisch zu benachrichtigen, damit ein kostenloser Umtausch vorgenommen werden kann. Weitere Informationen finden Sie unter "[So erhalten Sie technische Unterstützung](#page-11-1)".

[Zurück zum Seitenanfang](#page-0-3)

## <span id="page-1-1"></span>**Überblick über Systems Management Software**

Die Dell OpenManage Systems Management Software ist eine Reihe von Anwendungsprogrammen für Dell-Systeme. Mit Hilfe dieser Software kann das System proaktiv durch Überwachung, Benachrichtigung und Remote-Zugriff verwaltet werden.

Jedes durch die Dell OpenManage-Softwareprodukte verwaltete System wird Managed System genannt. Zu Managed System-Anwendungen gehören Server Administrator und RAC-Software (Remote Access Controller).

Eine Management Station kann dazu verwendet werden, im Remote-Zugriff ein oder mehrere Managed System(s) von einem zentralen Standort aus zu verwalten.

**ANMERKUNG:** Dell OpenManage Array Manager-Konsole (für Management Station) ist nur unter Windows verfügbar, wenn eine vorhergehende Dell OpenManage-Management Station Software (mit installierter Array Manager-Konsole) erkannt wird. Sie ist nur für Erweiterungen verfügbar.

[Tabelle](#page-1-2) 1-1 beschreibt die Dell OpenManage-Produktreihe.

<span id="page-1-2"></span>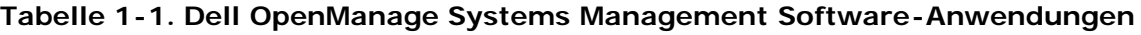

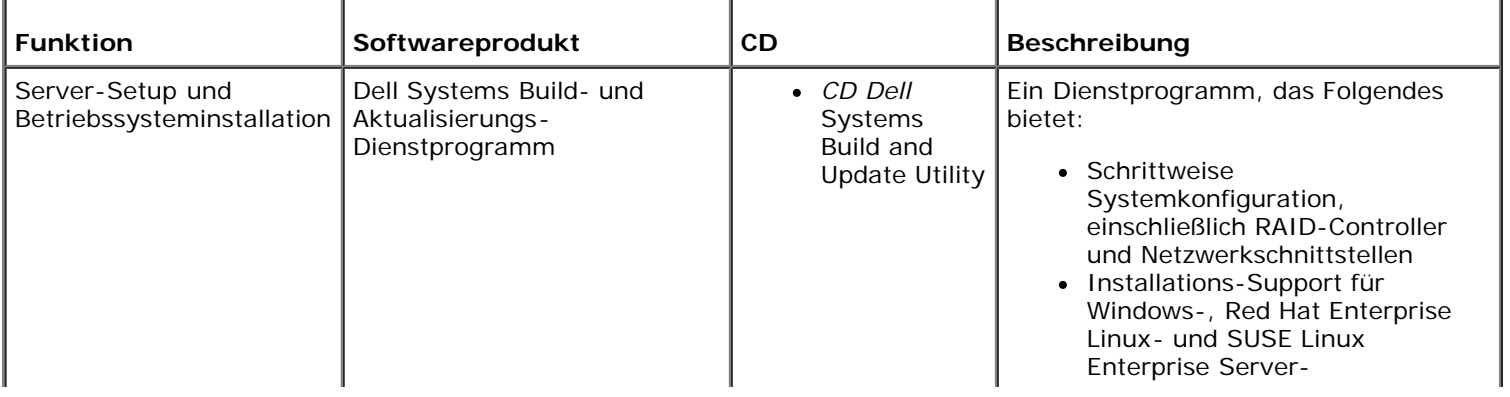

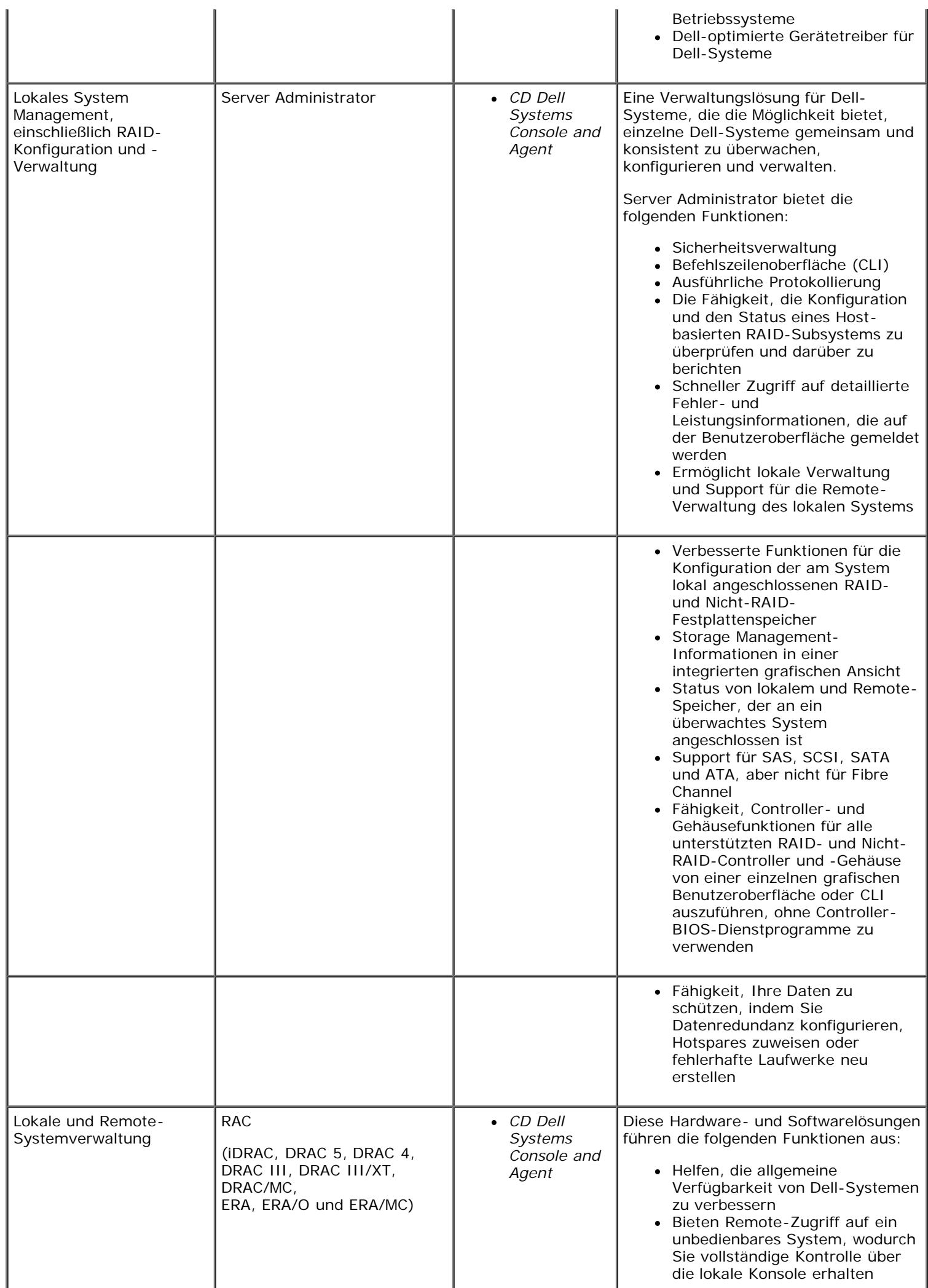

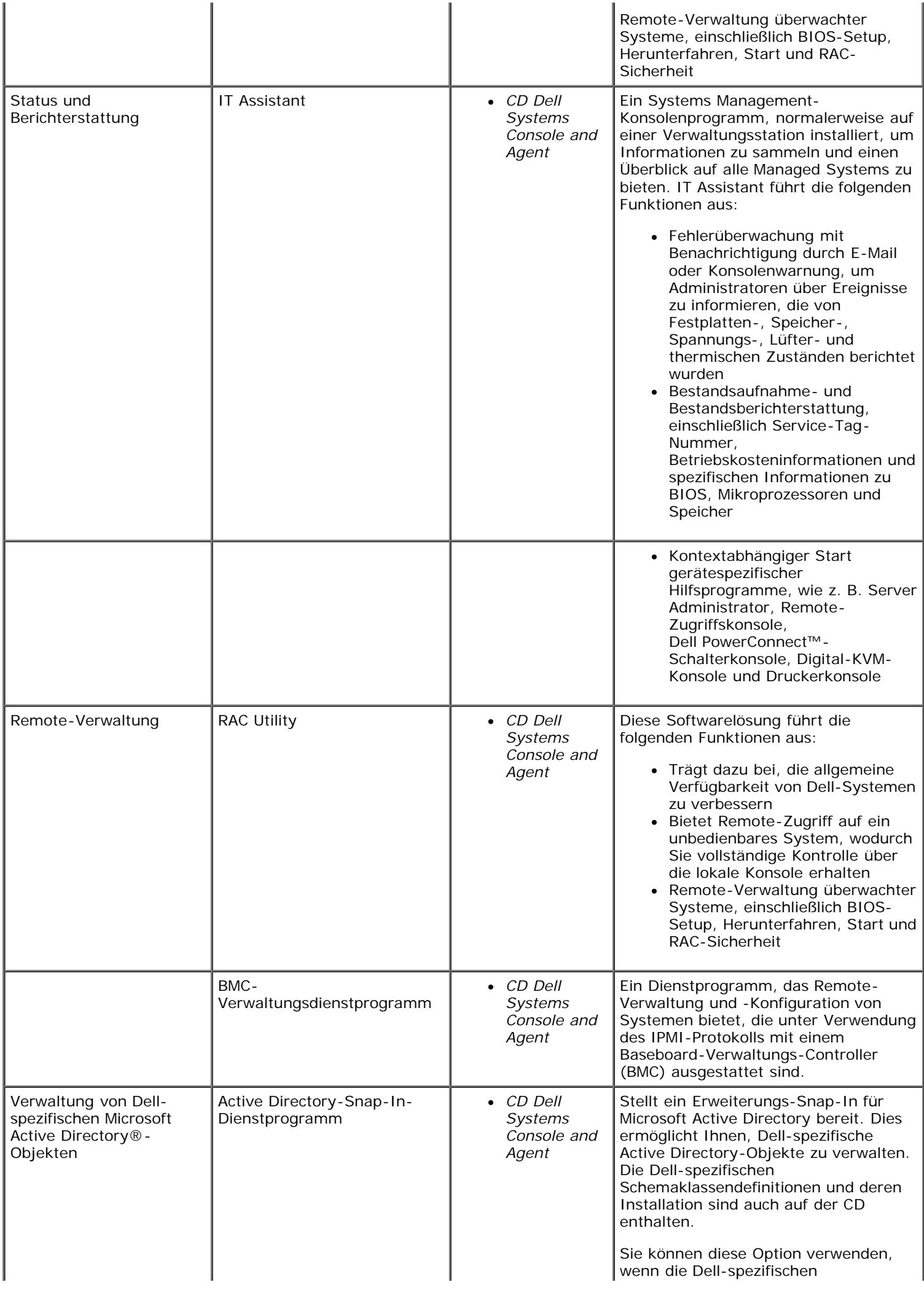

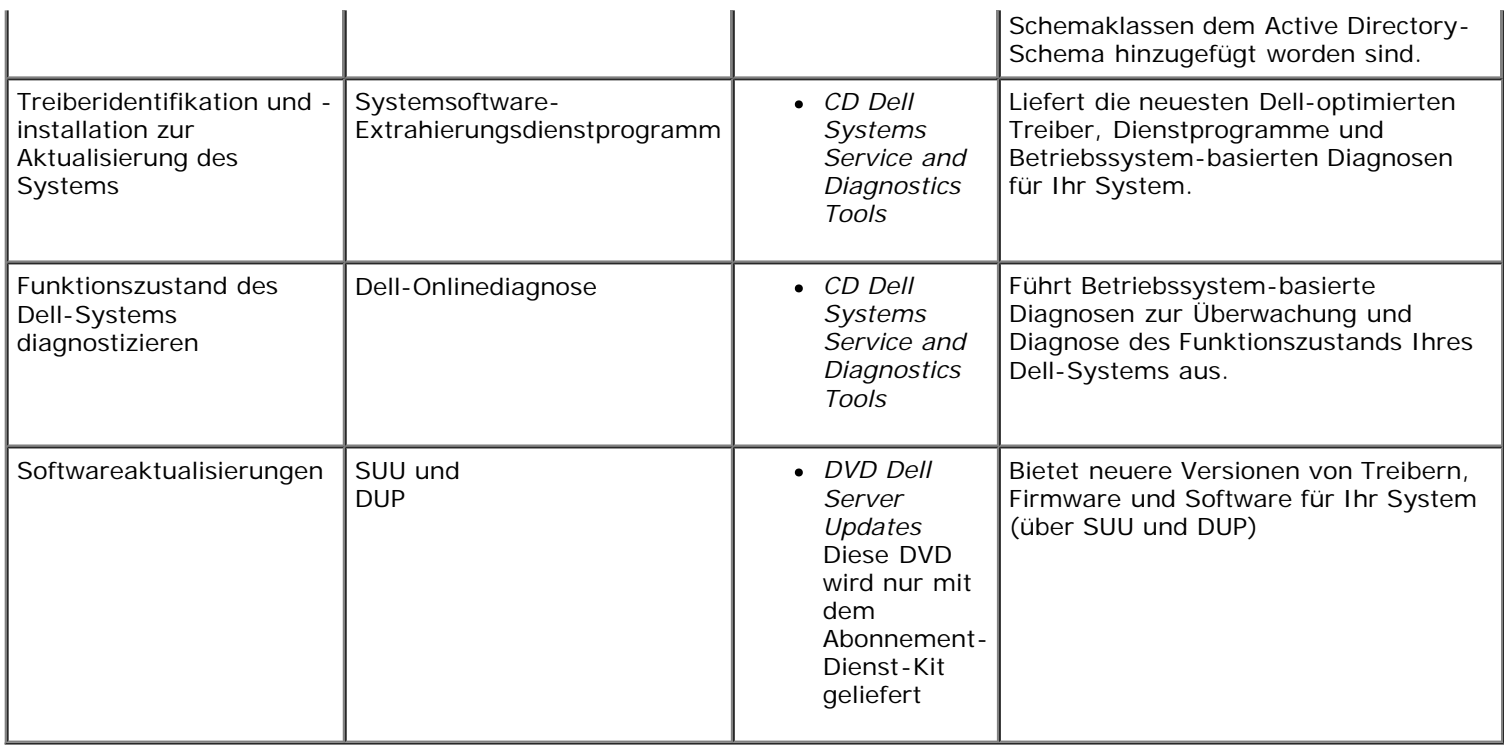

[Zurück zum Seitenanfang](#page-0-3)

## <span id="page-4-0"></span>**Installation des Betriebssystems anhand des Dell Systems-Build- und Aktualisierungs-Dienstprogramms**

Führen Sie die folgenden Schritte aus, um festzustellen, ob ein Betriebssystem auf Ihrem System installiert wurde:

- 1. Stellen Sie sicher, dass Tastatur, Maus und Monitor an das System angeschlossen sind, und schalten Sie das System ein.
- 2. Lesen und akzeptieren Sie die Lizenzvereinbarung der Software, um fortzufahren.

Wenn eine Meldung eingeblendet wird, die besagt, dass startfähige Laufwerke nicht vorhanden sind, oder dass ein Betriebssystem nicht gefunden wurde, ist noch kein Betriebssystem auf Ihrem System installiert worden. Halten Sie Ihre Betriebssystem-CD bereit und fahren Sie mit den nächsten Schritten fort.

Wenn auf dem System ein Betriebssystem vorinstalliert wurde, ist es nicht erforderlich, diesen Vorgang fortzusetzen. Machen Sie das Dokument mit den Installationsanleitungen für das Betriebssystem ausfindig, das mit dem System geliefert wurde, und folgen Sie diesen Anleitungen, um das Installationsverfahren abzuschließen.

Führen Sie die folgenden Schritte aus, um ein Betriebssystem auf Ihrem System zu installieren:

1. Legen Sie die CD *Dell Systems Build and Update Utility* ein, und starten Sie das System neu.

Während des Systemstarts stehen folgende Optionen zur Verfügung:

**Dell-System-Build- und Aktualisierungs-Dienstprogramm**

Startet von der CD.

**Überprüfung optischer Datenträger (CD/DVD)**

Überprüft, ob die CD korrekt erstellt wird, und ob ihr Inhalt gültig ist.

**Start des optischen Datenträgers (CD/DVD) überspringen - zur Festplatte starten**

Startet von der Festplatte und überprüft, ob auf dem System ein Betriebssystem installiert ist. Ist kein Betriebssystem installiert, wird der Start von der CD ausgeführt.

**ANMERKUNG:** Wird innerhalb von 10 Sekunden keine Option ausgewählt, wird das System automatisch über

die CD gestartet.

### **DTK-Befehlszeilenoberfläche (Linux)**

Startet die Befehlszeilenoberfläche des Dell OpenManage Deployment Toolkits.

- **ANMERKUNG:** Diese Option steht nur auf Linux-Systemen zur Verfügung.
- 2. Wählen Sie auf der Hauptseite des **Systemsoftware-Managers Installation des Serverbetriebssystems** aus.
- 3. Folgen Sie den schrittweisen Anleitungen zur Konfiguration der Hardware und zur Installation des Betriebssystems.

Zusätzliche Informationen zur RAID-Installation befinden sich im Handbuch *Zum Einstieg mit RAID*, das auf der CD *Dell Systems Documentation* zur Verfügung steht.

**ANMERKUNG:** Wenn Sie das Dell Systems-Build- und Aktualisierungs-Dienstprogramm zum Installieren eines unterstützten Betriebssystems verwenden, kopiert das Dell Systems-Build- und Aktualisierungs-Dienstprogramm automatisch die relevanten Systems Management-Softwareinstallationsdateien auf die Systemfestplatte und legt die Symbole für **Server Administrator installieren** und **Server Administrator-Installationsdateien löschen** auf dem Desktop ab. Diese Symbole werden nur dann erstellt, wenn Sie die Betriebssysteme Windows 2000, Windows 2003 und Red Hat Enterprise Linux verwenden. Die Symbole stehen nicht auf den Betriebssystemen Windows Server® 2008 und SUSE Linux Enterprise Server zur Verfügung.

**ANMERKUNG:** Sie können das Symbol **Server Administrator installieren** dazu verwenden, Server Administrator ohne die Installations-CD zu installieren. Auf Systemen, auf denen ein unterstütztes Windows-Betriebssystem ausgeführt wird, ruft das Anklicken dieses Symbols die standardmäßige Installationsbenutzeroberfläche auf. Auf einem System, das ein Red Hat Enterprise Linux- oder SUSE Linux Enterprise Server-Betriebssystem ausführt, wird durch Klicken auf dieses Symbol das benutzerdefinierte Installationsskript für Server Administrator ausgeführt. Falls Sie Server Administrator nicht installieren möchten, können Sie die Installationsdateien entfernen, indem Sie auf das Symbol **Server Administrator-Installationsdateien löschen** klicken. Nachdem Sie bestätigen, dass Sie fortfahren möchten, werden alle Server Administrator-Dateien, einschließlich der Symbole, entfernt. Die Symbole stehen nicht auf den Betriebssystemen Windows Server 2008 und SUSE Linux Enterprise Server zur Verfügung.

**ANMERKUNG:** Nach der Installation des Windows-Betriebssystems sind für einige Hardwarekonfigurationen mit mehr als 4 GB physikalischen Speicher zusätzliche Schritte erforderlich, damit der gesamte installierte Speicher vollständig genutzt werden kann. Weitere Informationen über physische Adressenerweiterung (PAE) erhalten Sie unter:

- www.microsoft.com/windows2000/en/advanced/help/PAE\_checklist.htm
- www.microsoft.com/resources/documentation/windowsserv/2003/ enterprise/proddocs/en-us/paex86\_2.asp
- www.support.microsoft.com/default.aspx?scid=kb;en-us;283037

[Zurück zum Seitenanfang](#page-0-3)

## <span id="page-5-0"></span>**Systems Management Software auf einem Managed System installieren**

Das Setup-Programm enthält sowohl die Option **Typisches Setup** als auch die Option **Benutzerdefiniertes Setup**. Mit der Option **Typisches Setup** (empfohlen) werden automatisch alle ermittelten Softwarekomponenten installiert, die für die Verwaltung des Systems erforderlich sind. Bei der Option **Benutzerdefiniertes Setup** können Sie die Softwarekomponenten auswählen, die Sie installieren möchten. Das in diesem Dokument beschriebene Verfahren beruht auf der Option **Typisches Setup**. Informationen über **Benutzerdefiniertes Setup** finden Sie im Dell OpenManage-Installations- und Sicherheitsbenutzerhandbuch.

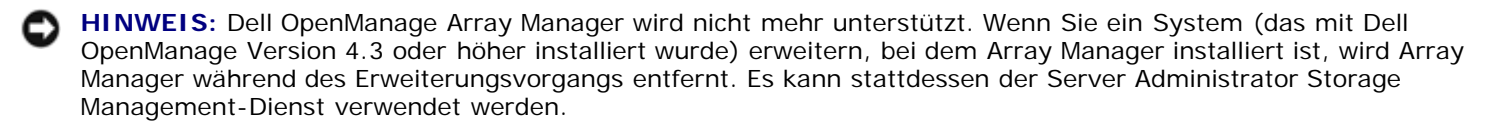

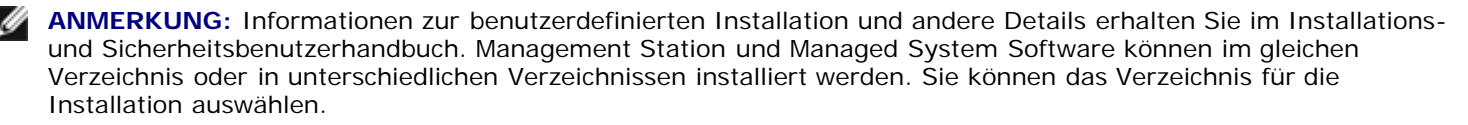

**ANMERKUNG:** Eine Liste aktuell unterstützter Systeme steht auf der neusten Dell-Software-Support-Matrix zur Verfügung, die sich auf der CD *Dell Systems Documentation* sowie auf Dells Support-Website unter **support.dell.com** befindet.

**ANMERKUNG:** Wenn Version 4.2 oder eine frühere Version (>=3.0) von Systems Management Software auf Ihrem System installiert ist, können Sie nicht direkt zu Version 5.3 erweitern. Um Ihre Einstellungen beizubehalten, müssen Sie zuerst zu Version 4.3 erweitern. Dann können Sie zu Version 5.3 erweitern, um die neuesten Softwareaktualisierungen zu erhalten. Version 4.3 ist auf Dells Support-Website unter **support.dell.com** erhältlich.

**ANMERKUNG:** Installieren Sie den SNMP-Agenten mithilfe Ihres Betriebssystem-Datenträgers auf Ihrem Managed System, bevor Sie die Managed System Software installieren.

### **Managed System Software für unterstützte Microsoft Windows- Betriebssysteme installieren**

- 1. Melden Sie sich mit Administratorrechten an dem System an, auf dem Sie die Managed System-Komponenten installieren möchten. Auf dem System muss ein unterstütztes Windows- Betriebssystem ausgeführt werden.
- 2. Überprüfen Sie, ob auf Ihrem System ein unterstützter Browser installiert ist.
- 3. Wenn ein RAID-Controller auf dem System installiert ist und Sie vorhaben, die Speicherverwaltungsfunktion zu installieren, stellen Sie sicher, dass auch die Gerätetreiber für jeden der RAID-Controller installiert sind.

Gerätetreiber stehen auf der CD *Dell Systems Service and Diagnostics Tools* zur Verfügung. Sie können den Gerätetreiber unter Windows überprüfen, indem Sie mit der rechten Maustaste auf **Arbeitsplatz** klicken, **Verwalten** auswählen und dann auf **Geräte-Manager** klicken.

4. Legen Sie die CD *Dell Systems Console and Agent* in das CD- Laufwerk ein.

Das Setup-Programm sollte automatisch starten. Falls es nicht startet, klicken Sie auf die Schaltfläche **Start**, dann auf **Ausführen**, und geben Sie anschließend x:\autorun.exe ein (wobei x der Laufwerkbuchstabe des CD-Laufwerks ist).

Das Menü zur automatischen Ausführung des **Dell OpenManage-Installationsprogramms** wird angezeigt.

5. Wählen Sie die Option **Dell OpenManage Server Administrator** aus und klicken Sie auf **Installieren**.

Der Voraussetzungsstatus-Bildschirm des **Dell OpenManage Server Administrator** wird angezeigt und führt die Voraussetzungsprüfungen für das Managed System aus. Alle relevanten Informations-, Warnungs- oder Fehlermeldungen werden angezeigt. Beheben Sie alle Fehler- und Warnungssituationen.

- 6. Klicken Sie auf die **Schaltfläche Server Administrator installieren, modifizieren, reparieren oder entfernen**.
- 7. Klicken Sie im **Willkommens**-Bildschirm auf **Weiter**.
- 8. Akzeptieren Sie die Lizenzvereinbarung und klicken Sie auf **Weiter**.
- 9. Wählen Sie **Typisch** aus und klicken Sie auf **Weiter**.
- 10. Klicken Sie auf **Installieren**, um mit dem Installationsverfahren fortzufahren.

Das Setup-Programm installiert automatisch alle für die vorliegende Hardwarekonfiguration erforderlichen Komponenten der Managed System Software.

11. Klicken Sie nach **Abschluss** der Installation auf Fertig stellen und starten Sie vor dem Verwenden der Software das System neu, falls Sie dazu aufgefordert werden.

### **Managed System Software für unterstützte Red Hat Enterprise Linux-Betriebssysteme oder SUSE Linux Enterprise Server-Betriebssysteme installieren**

1. Melden Sie sich an dem System, auf dem Sie die Managed System-Komponenten installieren möchten, mit root an. Auf dem System muss ein unterstütztes Red Hat Enterprise Linux- oder SUSE Linux Enterprise Server-Betriebssystem ausgeführt werden.

- 2. Legen Sie die CD *Dell Systems Console and Agent* in das CD- Laufwerk ein.
- 3. Laden Sie die CD anhand des Befehls mount oder eines ähnlichen Befehls zu einem gewünschten Speicherort, falls notwendig.
	- **ANMERKUNG:** Auf dem Red Hat Enterprise Linux 5-Betriebssystem werden CDs über die Option -noexec mount automatisch geladen. Bei dieser Option ist es nicht möglich, eine ausführbare Datei von der CD auszuführen. Es ist erforderlich, dass Sie die CD-ROM manuell laden und dann ausführbare Dateien ausführen.
- 4. Wenn Sie die CD verwenden, wechseln Sie vom Ladespeicherstandort zum Verzeichnis **srvadmin/linux/supportscripts**. Führen Sie das Skript **srvadmin-install.sh** wie folgt aus:

```
sh srvadmin-install.sh --express
```
oder

sh srvadmin-install.sh -x

Das Skript installiert das typische Softwarepaket für Ihre Systemkonfiguration.

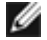

**ANMERKUNG:** Die Ausgabe der RPM-Installation kann durch Hinzufügen von 2>&1 | tee –a /var/log/srvadmin.log zur obigen Shell-Skript-Ausführung protokolliert werden. Der sich ergebende Befehl wäre sh srvadmin-install.sh 2>&1|tee –a /var/log/srvadmin.log

5. Starten Sie die Server Administrator-Dienste mit dem Startbefehl sh srvadmin-services.sh.

### **Dell OpenManage auf VMware ESX-Serversoftware verwenden**

Für die Dell OpenManage-Installation mit VMware® ESX Server™-Software sind spezielle Schritte erforderlich. Diese Schritte sind variieren, abhängig von der Dell OpenManage-Version und ESX-Serverversion; nur eine eingeschränkte Anzahl von Kombinationen wird unterstützt. Weitere Details erhalten Sie im VMware-Systemkompatibilitätshandbuch und dem VMware ESX-Server-Bereitstellungshandbuch, die sich im Ressourcencenter unter **www.dell.com/vmware** befinden. Anleitungen zum Installieren unterstützter Versionen von Dell OpenManage finden Sie im ESX-Server-Bereitstellungshandbuch.

[Zurück zum Seitenanfang](#page-0-3)

## <span id="page-7-0"></span>**Systems Management Software auf einer Management Station installieren**

Anhand der Installation **Typisch** werden IT Assistant, DRAC-Hilfsprogramme sowie der BMC installiert. Informationen zur Auswahl von Softwarekomponenten für die Installation oder zum Installieren anderer Funktionen wie z. B. des Active Directory-Snap-In-Dienstprogramms sind im Abschnitt über die **benutzerdefinierte** Installation im *Installation*s- u*nd Sicherheitsbenutzerhandbuch* enthalten.

Eine Liste von Dell-Systemen und unterstützten Betriebssystemen, auf denen die Management Station-Anwendungen ausgeführt werden, stehen auf der *Dell-Software-Support-Matrix* zur Verfügung, die sich auf der CD *Dell Systems Documentation* oder auf der Dell Support-Website unter **support.dell.com** befindet.

W

**ANMERKUNG:** Management Station und Managed System Software können im gleichen Verzeichnis oder in unterschiedlichen Verzeichnissen installiert werden. Sie können das Verzeichnis für die Installation auswählen.

**ANMERKUNG:** Es werden nur die DRAC-Hilfsprogramme und das BMC-Verwaltungsdienstprogramm für Red Hat Enterprise Linux- und SUSE Linux Enterprise Server-Betriebssysteme unterstützt.

### **Management Station Software auf Microsoft Windows- Betriebssystemen installieren**

**ANMERKUNG:** IT Assistant ist keine unterstützte Funktion für die x64-Versionen der Windows Server 2003 Standard- und Windows Server 2003 Enterprise-Editionen.

**ANMERKUNG:** Die IT Assistant-Installation wird nicht auf Systemen unterstützt, deren Systems Management

Software-Versionen älter als 4.3 sind. Wenn Version 4.2 oder eine frühere Version (>=3.0) von Systems Management Software auf Ihrem System installiert ist, können Sie nicht direkt zu Version 5.3 erweitern. Um Ihre Einstellungen beizubehalten, müssen Sie zuerst zu Version 4.3 erweitern. Dann können Sie zu Version 5.3 erweitern, um die neuesten Softwareaktualisierungen zu erhalten. Version 4.3 ist auf Dells Support-Website unter **support.dell.com** erhältlich.

**ANMERKUNG:** Wenn Ihr System keine unterstützte Datenbank enthält, werden Sie während einer neuen Installation von IT Assistant 8.*x* und höher dazu aufgefordert, Microsoft SQL Server 2005 Express Edition zu installieren. Bevor Sie die Management Station-Software installieren, kann SQL Server 2005 Express Edition mit der CD *Dell Systems Console and Agent* installiert werden. IT Assistant funktioniert jedoch mit Microsoft SQL Server 2000 Desktop Engine (MSDE 2000) oder SQL Server 2000, wenn er bereits auf dem System installiert ist. Wenn Sie von IT Assistant 7.x zu 8.x und höher erweitern, können Sie den vorhandenen MSDE 2000 oder SQL Server 2000 verwenden. Weitere Informationen finden Sie im IT Assistant-Benutzerhandbuch.

Zur Installation von Anwendungen auf der Verwaltungsstation führen Sie folgende Schritte aus:

- 1. Melden Sie sich mit Administratorrechten an dem System an, auf dem Sie die Management Station-Anwendungen installieren möchten.
- 2. Legen Sie die CD *Dell Systems Console and Agent* in das CD- Laufwerk ein.

Das Setup-Programm sollte automatisch starten. Falls es nicht startet, klicken Sie auf die Schaltfläche **Start**, dann auf **Ausführen**, und geben Sie anschließend x:\autorun.exe ein (wobei x der Laufwerkbuchstabe des CD-Laufwerks ist).

Das Menü zur automatischen Ausführung des **Dell OpenManage-Installationsprogramms** wird angezeigt.

3. Wählen Sie die Option **Dell OpenManage Management Station** aus und klicken Sie auf **Installieren**.

Der Voraussetzungsstatus-Bildschirm der **Dell OpenManage Management Station** wird geöffnet und führt die Voraussetzungsprüfungen für die Verwaltungsstation aus. Alle relevanten Informations-, Warnungs- oder Fehlermeldungen werden angezeigt. Beheben Sie alle Fehler- und Warnungssituationen.

**ANMERKUNG:** Wenn keine unterstützte Datenbank vorhanden ist, bietet die Funktion Voraussetzungsprüfung einen Link zur Installation von SQL Server 2005 Express Edition. Klicken Sie auf den Link, um die Datenbank zu installieren. Wenn Sie wählen, fortzufahren, ohne die Datenbank zu installieren, wird IT Assistant nicht installiert.

4. Klicken Sie auf die **Schaltfläche Management Station installieren, modifizieren, reparieren oder entfernen**.

Das Microsoft Windows-Installationsprogramm startet und der **Willkommens**-Bildschirm wird angezeigt.

5. Klicken Sie auf **Weiter**.

Der **Bildschirm Lizenzvereinbarung** wird eingeblendet.

6. Wählen Sie **Ich akzeptiere** aus und klicken Sie auf **Weiter**.

Der Bildschirm **Setup-Typ** wird eingeblendet.

7. Wählen Sie **Typisch** aus und klicken Sie auf **Weiter**.

Der **Bildschirm Installationsbereit** wird angezeigt.

8. Klicken Sie auf **Installieren**, um die ausgewählten Funktionen zu akzeptieren und mit der Installation zu beginnen.

Der Bildschirm **Dell OpenManage Management Station** installieren wird angezeigt. Meldungen werden eingeblendet, die Auskunft über den Status und Fortschritt der Softwarekomponenten geben, die installiert werden.

Wenn die ausgewählten Komponenten installiert sind, wird das **Dialogfeld Installationsassistent** abgeschlossen eingeblendet.

9. Klicken Sie auf **Fertig** stellen, um die Installation der **Dell OpenManage Management Station** zu beenden.

### **Management Station Software für unterstützte Red Hat Enterprise Linux- oder**

### **SUSE Linux Enterprise Server-Betriebssysteme installieren**

Das BMC-Verwaltungsdienstprogramm (BMU) und die RAC-Komponenten des Management Station-Softwarepakets können auf einer Management Station verwendet werden, auf der das unterstützte Red Hat Enterprise Linux- oder das SUSE Linux Enterprise Server-Betriebssystem ausgeführt werden.

Um das BMU auf der Management Station zu installieren, führen Sie folgende Schritte aus, um das Installationsprogramm zu starten:

- 1. Melden Sie sich als root an dem System an, auf dem Sie die Management Station-Komponenten installieren möchten.
- 2. Falls erforderlich, laden Sie die CD Dell Systems Console and Agent an einen gewünschten Speicherort. Verwenden Sie hierzu den Befehl mount oder einen ähnlichen Befehl.
	- **ANMERKUNG:** Auf dem Red Hat Enterprise Linux 5-Betriebssystem werden CDs über die Option -noexec mount automatisch eingelegt. Bei dieser Option ist es nicht möglich, eine ausführbare Datei von der CD auszuführen. Es ist erforderlich, dass Sie die CD-ROM manuell laden und dann ausführbare Dateien ausführen.
- 3. Wechseln Sie vom Ladespeicherstandort zum Verzeichnis **managementstation/linux/bmc**. Installieren Sie die BMC- Software unter Verwendung der für das Betriebssystem spezifischen RPM-Befehle:
	- Verwenden Sie rpm -ivh osabmcutil\*-RHEL-\*.rpm für Systeme, auf denen Red Hat Enterprise Linux ausgeführt wird
	- Verwenden Sie rpm -ivh osabmcutil\*-SUSE-\*.rpm für Systeme, auf denen SUSE Linux Enterprise Server ausgeführt wird

Das BMC-Verwaltungsdienstprogramm ipmitool wird installiert, indem Sie zum Unterverzeichnis des Betriebssystems unter **ManagementStation/linux/bmc/ipmitool** oder **SYSMGMT/ManagementStation/linux/bmc/ipmitool** wechseln, das sich auf Ihr Betriebssystem bezieht, und den Befehl rpm -ivh \*.rpm ausführen.

Um die RAC-Management Station-Komponente zu installieren, führen Sie folgende Schritte aus, um das Installationsprogramm zu starten:

- 1. Melden Sie sich als root an dem System an, auf dem Sie die Management Station-Komponenten installieren möchten.
- 2. Falls erforderlich, laden Sie die CD Dell Systems Console and Agent an einen gewünschten Speicherort. Verwenden Sie hierzu den Befehl mount oder einen ähnlichen Befehl.

**ANMERKUNG:** Auf dem Red Hat Enterprise Linux 5-Betriebssystem werden CDs über die Option -noexec mount automatisch geladen. Bei dieser Option ist es nicht möglich, eine ausführbare Datei von der CD auszuführen. Es ist erforderlich, dass Sie die CD-ROM manuell laden und dann ausführbare Dateien ausführen.

3. Wechseln Sie vom Ladespeicherstandort zum Verzeichnis managementstation/linux/rac und führen Sie den Befehl rpm -ivh \*.rpm aus.

[Zurück zum Seitenanfang](#page-0-3)

# <span id="page-9-0"></span>**Treiber und Dienstprogramme aktualisieren**

Die CD Dell Systems Service and Diagnostics Tools enthält Gerätetreiber und Dienstprogramme, die zur Aktualisierung des Systems verwendet werden können. Um sie zu benutzen, müssen die Treiber und Dienstprogramme entweder auf eine Diskette oder auf das Festplattenlaufwerk Ihres Systems kopiert werden.

Die neuesten Produktaktualisierungen, wie z. B. Treiber und Dell OpenManage-Anwendungen, können von der Dell Support-Website unter **support.dell.com** heruntergeladen werden.

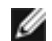

**ANMERKUNG:** Die CD *Dell Systems Service and Diagnostics Tools* kann nur auf Systemen ausgeführt werden, die das Windows-Betriebssystem ausführen. Um Treiber für Systeme zu extrahieren, auf denen Red Hat Enterprise Linux- oder SUSE Linux Enterprise Server-Betriebssysteme ausgeführt werden, müssen die CD Dell Systems Service and Diagnostics Tools auf einem Windows-System verwendet und dann die ausgewählten Dateien für das eigentliche Zielsystem kopiert oder freigegeben werden.

1. Legen Sie die CD *Dell Systems Service and Diagnostics Tools* in das CD-Laufwerk eines Systems ein, auf dem Windows ausgeführt wird.

Das Setup-Programm sollte automatisch starten. Falls es nicht startet, klicken Sie auf die Schaltfläche **Start**, dann auf **Ausführen**, und geben Sie anschließend x:\setup.exe ein (wobei x der Laufwerkbuchstabe des CD-Laufwerks ist).

- 2. Wählen Sie das System und den Dateisatz, den Sie aktualisieren möchten, unter **Treiber/Dienstprogramme** auswählen aus, und klicken Sie dann auf **Fortfahren**.
- 3. Wählen Sie von der Seite **Treiber und Dienstprogramme** das Dienstprogramm oder die Treiberdatei aus, die Sie aktualisieren möchten, indem Sie auf den Link für den Gerätenamen klicken.

Das System fordert Sie auf, einen Ort zur Speicherung der Datei anzugeben. Dateien werden in komprimiertem Format geliefert. Für Firmware-Dateien sind zum Extrahieren normalerweise Disketten erforderlich.

4. Dekomprimieren Sie die Datei.

Weitere Informationen zu Treibern und Dell OpenManage-Anwendungsversionen finden Sie im Dell OpenManage Server Administrator-Kompatibilitätshandbuch.

Die DVD *Dell Server Updates* wird nur mit dem Abonnement-Kit versandt und bietet neuere Versionen von Firmware, Treibern und Software für Ihr System (über SUU und DUP).

- 1. Melden Sie sich mit Administratorrechten an dem System an, auf dem Sie die Management Station-Anwendungen installieren möchten.
- 2. Legen Sie die DVD *Dell Server Updates* auf einem System ein, auf dem das Betriebssystem Windows, Red Hat Enterprise Linux oder SUSE Linux Enterprise Server ausgeführt wird.
- 3. SUU sollte automatisch starten. Ist dies nicht der Fall, klicken Sie auf die Schaltfläche **Start** und dann auf **Ausführen**, geben Sie cmd ein und drücken Sie **<Eingabe>**. Wenn die Eingabeaufforderung eingeblendet wird, ändern Sie das Verzeichnis zum Stamm des DVD-Laufwerks. Geben Sie suu - g (für grafischen Modus) oder suu -h (zum Anzeigen von Hilfeoptionen) ein.

**ANMERKUNG:** Beim Red Hat Enterprise Linux- oder SUSE Linux Enterprise Server-Betriebssystem kann die Option -g (grafischer Modus) nur vom X Window-System verwendet werden.

4. Falls die GUI-Initialisierung fehlschlägt, müssen Sie die neueste Version des OpenIPMI-Treibers installieren. Geben Sie suu -g -installIPMI ein, um die neueste Version von OpenIPMIdriver zu installieren.

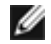

**ANMERKUNG:** Der Server Administrator Instrumentation Service von Server Administrator benötigt die Minimalversion des OpenIPMI-Gerätetreibers, um IPMI-basierte Informationen und Funktionen bereitzustellen. Die erforderliche Mindestversion wird basierend auf dem Betriebssystem definiert. Weitere Informationen entnehmen Sie dem Installations- und Sicherheitsbenutzerhandbuch.

- 5. Um einen Repository-Vergleich auf der GUI anzuzeigen, klicken Sie auf den Host-Namen des Systems, der in der Struktur auf der linken Seite angezeigt wird. SUU vergleicht, was sich auf Ihrem System befindet, mit den Komponentenversionen, die im Repository verfügbar sind. Bei jeder Komponente auf Ihrem System, die mit der Version im SUU-Repository auf dem neuesten Stand ist, zeigt SUU ein grünes Häkchen an. Für jede Komponente auf dem System, die veraltet ist und anhand von SUU erweitert werden kann, wird das Symbol eines nach oben zeigenden grünen Pfeils angezeigt. Falls aktualisierbare Komponenten gefunden werden, wird die Schaltfläche **Aktualisieren** in der oberen rechten Ecke des Bildschirms aktiviert.
- 6. Klicken Sie auf **Aktualisieren**, um alle Aktualisierungen anzuwenden, die für Ihr System aufgeführt sind. Aktualisierungen können nicht selektiv angewendet werden. SUU ruft ein Dialogfeld auf, in dem Sie bestätigen sollen, dass Sie die aufgeführten Komponenten aktualisieren möchten. Klicken Sie auf **Ja**, um fortzufahren.
- 7. Das **Fenster Aktualisierungserfolg** wird angezeigt, in dem die erfolgreiche Aktualisierung für SUU und DUP bestätigt wird; Sie werden möglicherweise aufgefordert, Ihr System neu zu starten, um die Aktualisierung abzuschließen.

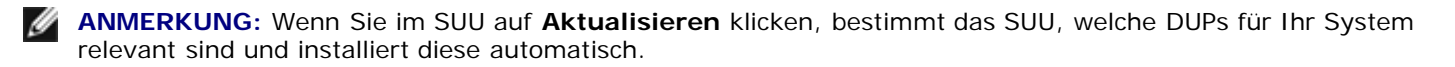

Weitere Informationen erhalten Sie im Benutzerhandbuch zum Dell OpenManage-Serveraktualisierungs-Dienstprogramm.

### <span id="page-11-0"></span>**Sicherheits-Patches und Hotfixes**

Es wird dringend empfohlen, dass Sie die aktuellsten Sicherheits-Patches, Hotfixes, Service Packs und Support Packs für Ihr Betriebssystem unmittelbar nach der Installation herunterladen und installieren. Downloads für Ihr Betriebssystem sind unter **www.microsoft.com**, **www.redhat.com** bzw. **www.novell.com** verfügbar.

[Zurück zum Seitenanfang](#page-0-3)

### <span id="page-11-1"></span>**So erhalten Sie technische Unterstützung**

Ziehen Sie vor der Kontaktaufnahme mit Dell, zwecks technischer Unterstützung, die Dell Support-Website unter **support.dell.com** zu Rate. Sollten Sie zusätzlichen technischen Support benötigen, finden Sie unter dem Abschnitt "Wie Sie Hilfe bekommen" im Hardware-Benutzerhandbuch Ihres Systems landes- oder regionsspezifische Informationen zur Kontaktaufnahme mit Dell per Telefon, Fax und Internet-Dienste.

Antes de entrar em contato com a Dell para obter assistência técnica, consulte o site de suporte na Web: **support.dell.com**. Você precisará do número da sua etiqueta de serviço para identificação de seu equipamento. Caso necessite de suporte técnico adicional, é fornecida assistência técnica para hardware ao proprietário original do equipamento. Esse serviço está disponível de segunda a sexta-feira, das 7 às 19:00h, em português. Telefone: 0800-90- 3355.

Informationen zu Dell Enterprise-Schulungs- und Zertifizierungsprogrammen erhalten Sie unter **www.dell.com/training**. Diese Dienstleistungen stehen möglicherweise nicht an allen Standorten zur Verfügung.

#### [Zurück zum Seitenanfang](#page-0-3)

#### **Irrtümer und technische Änderungen vorbehalten. © 2007 Dell Inc. Alle Rechte vorbehalten.**

Nachdrucke jeglicher Art ohne die vorherige schriftliche Genehmigung von Dell Inc. sind strengstens untersagt.

In diesem Text verwendete Marken: *Dell*, das *DELL*-Logo, *OpenManage*, *PowerEdge*, *PowerVault* und *PowerConnect* sind Marken von Dell Inc.; *Microsoft Windows*, *Windows Server* und *Active Directory* sind eingetragene Marken von Microsoft Corporation; *Red Hat* und *Red Hat Enterprise Linux* sind eingetragene Marken von Red Hat, Inc.; *SUSE* ist eine eingetragene Marke von Novell Inc. in den Vereinigten Staaten und anderen Ländern; *VMware* ist eine eingetragene Marke und *ESX Server* ist eine Marke von VMware, Inc.

Alle anderen in dieser Dokumentation genannten Marken und Handelsbezeichnungen sind Eigentum der entsprechenden Hersteller und Firmen. Die Dell Inc. verzichtet auf alle Besitzrechte an Marken und Handelsbezeichnungen, die nicht ihr Eigentum sind.

August 2007